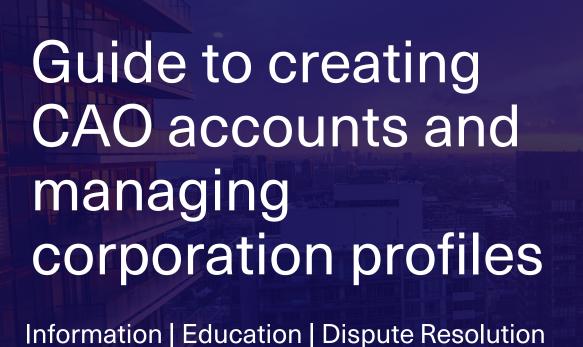

Updated Nov. 2023

## Table of Contents

| Why create a CAO account                    | 3  |
|---------------------------------------------|----|
| Creating a CAO account                      | 4  |
| What to do with an invite email             | 12 |
| Find and search for your condo corporations | 17 |
| Viewing your condo corporation information  | 20 |
| Filing a Notice of Change and Return        | 23 |
| Filing history                              | 26 |
| <u>Invoices</u>                             |    |
| Surveys                                     |    |

## Who is this guide for?

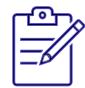

**Property managers** who complete administrative tasks like filing returns

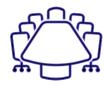

**Condo board directors** that must complete CAO's training

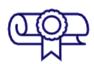

**Anyone** who wants to take CAO's training

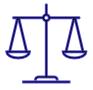

Unit owners and condo corporations who need to file a case with the Condominium Authority Tribunal

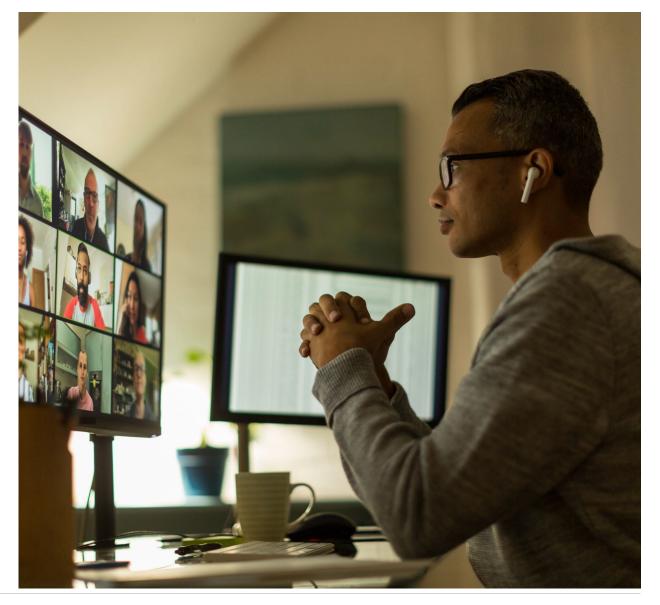

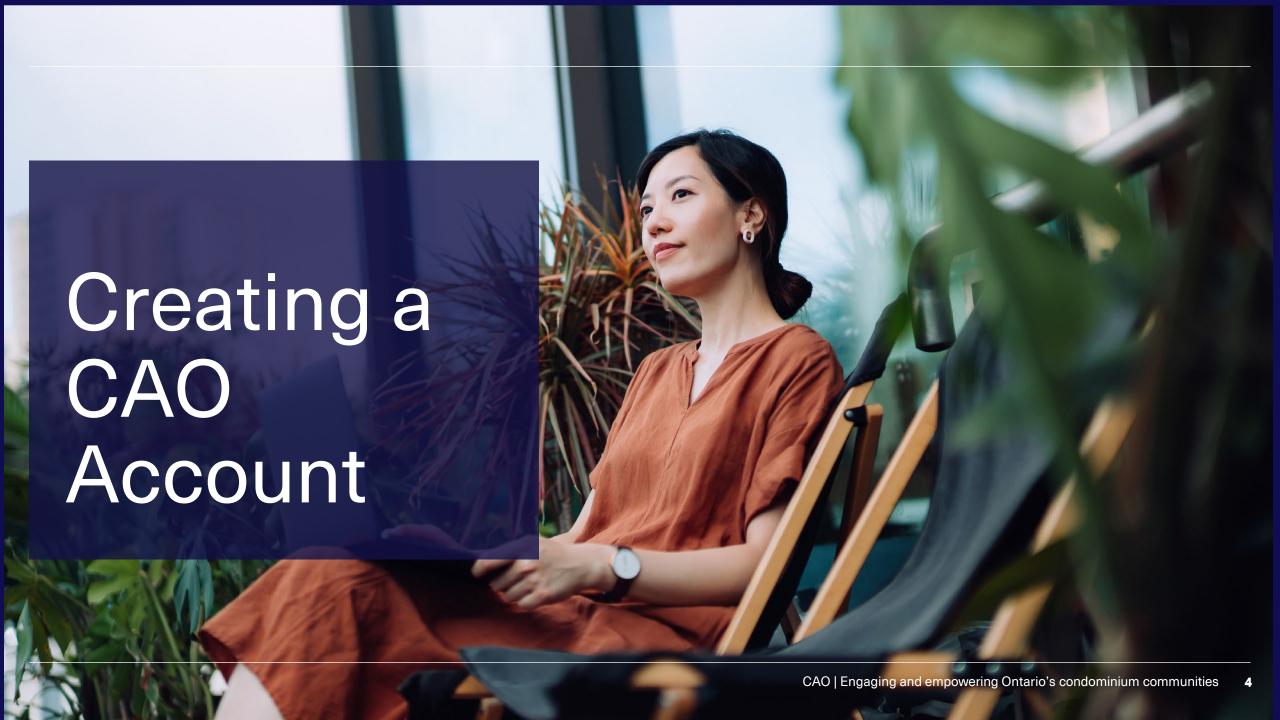

### Go to www.thecao.ca and click Login

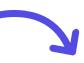

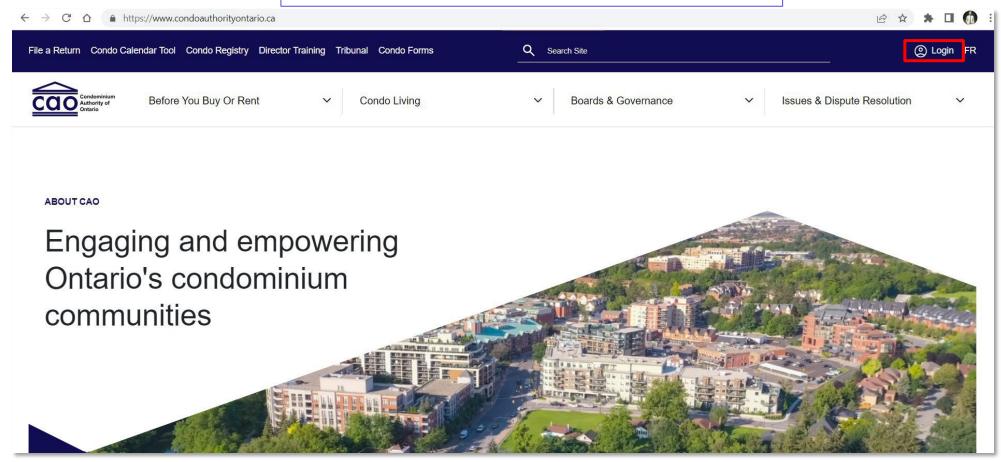

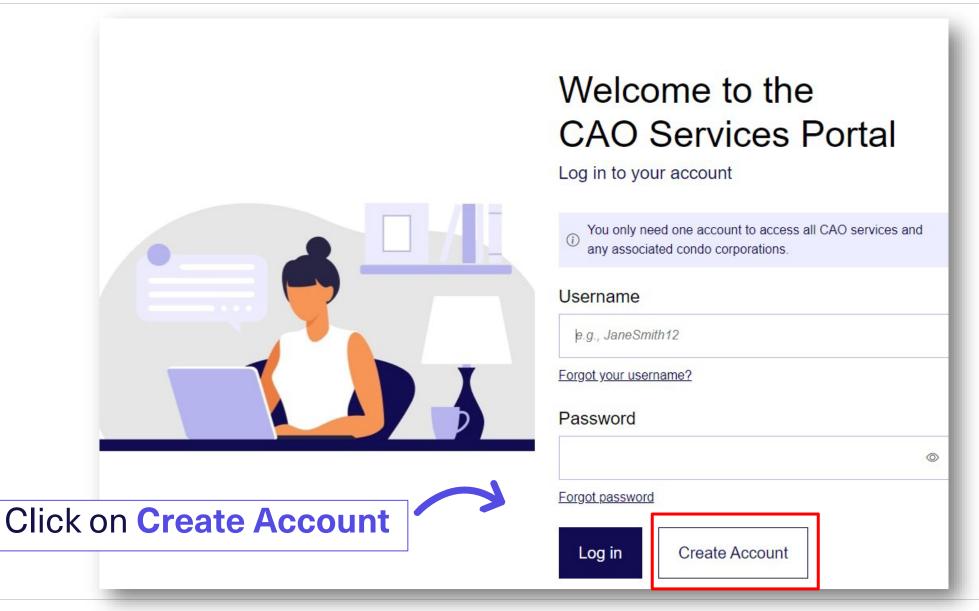

- Enter your email and click Send verification code
- 2. Do not close this tab on your browser

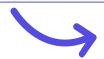

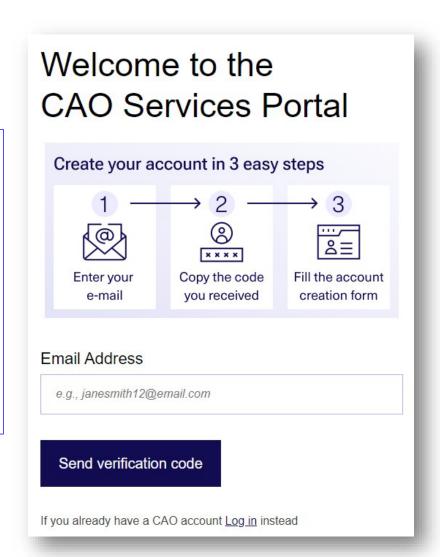

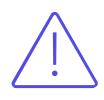

Directors – make sure you use the same email address your condo corporation has for you

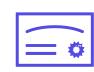

Property Managers –
do not use a shared
email address as this
account will be tied to
your licensee
number

#### Locate the email

from: msonlineservicesteam@microsoftonline.com

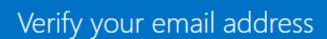

Thanks for verifying your testcaoguide@mailinator.com account!

Your code is: 030586

Sincerely,
CAO / OOSC UAT

You can go back to the account creation web page from the previous step and click **send new code** if you do not receive the verification email.

#### Once you have a code:

- Go back to this account creation web page and enter the code.
- **Click Verify Code**

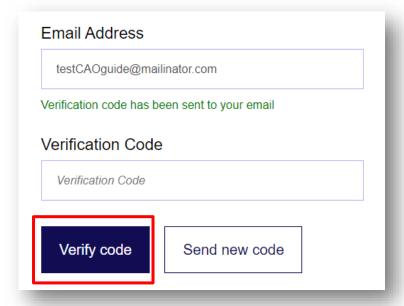

Click Create Account to continue

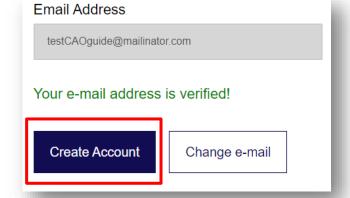

#### Register

 You will see the below message once your email has been verified:

Your e-mail address is verified!

 Click Create Account to complete your profile on the next page.

#### Change e-mail:

- If you have changed your mind and want to use a different email address:
  - Click Change e-mail.
  - Go back to Step 3.

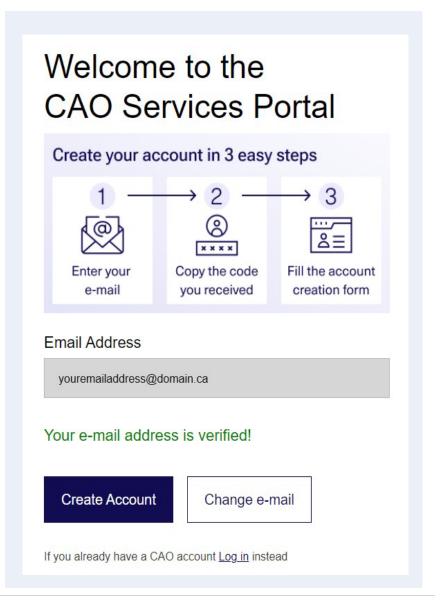

#### **My Personal Profile**

- You will be redirected to your Profile page once your account has been successfully created
- Ensure that information is complete and correct.
- Click Save

#### Your account has been created!

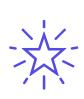

Remember! Directors and managers added to their corporation's profile will have their names appear on the Condo Registry as added here.

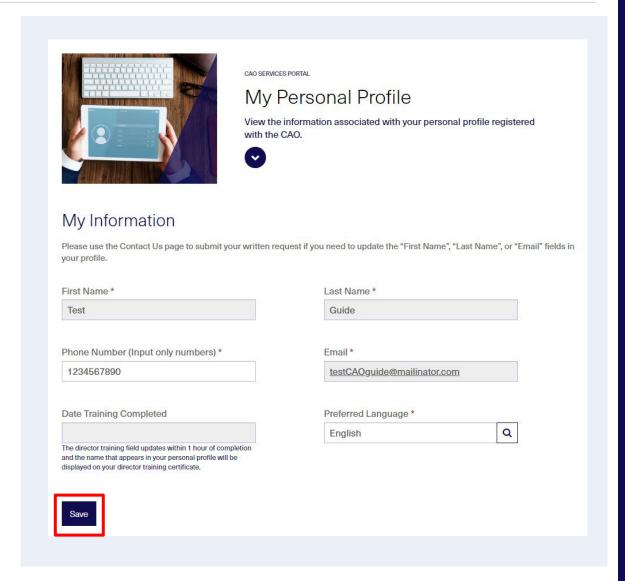

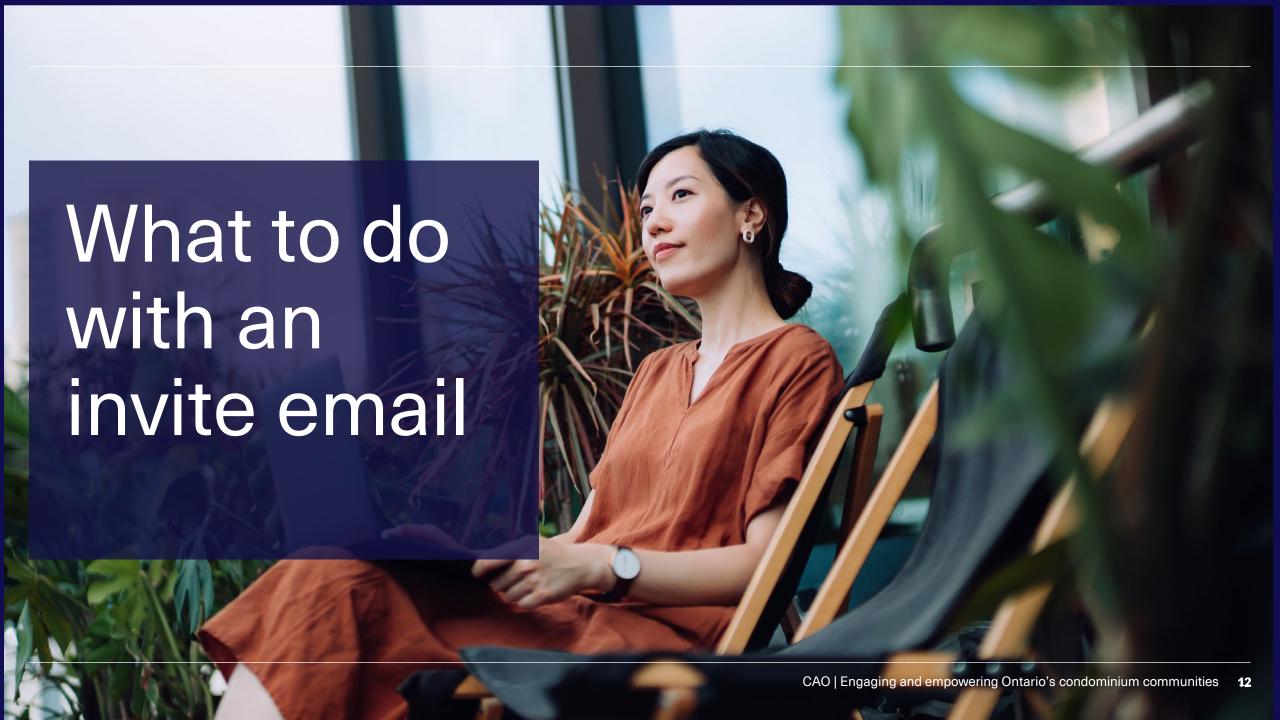

# What's an invite email?

An Invite Email is sent to you when a condo corporation has added you to the corporation profile.

#### **Redeeming** your invitation:

- Completes your connection to the corporation profile
- Allows you to view information
- Allows you to submit Notices of Change and Returns for the condo corporation if you were added with Full Access permissions

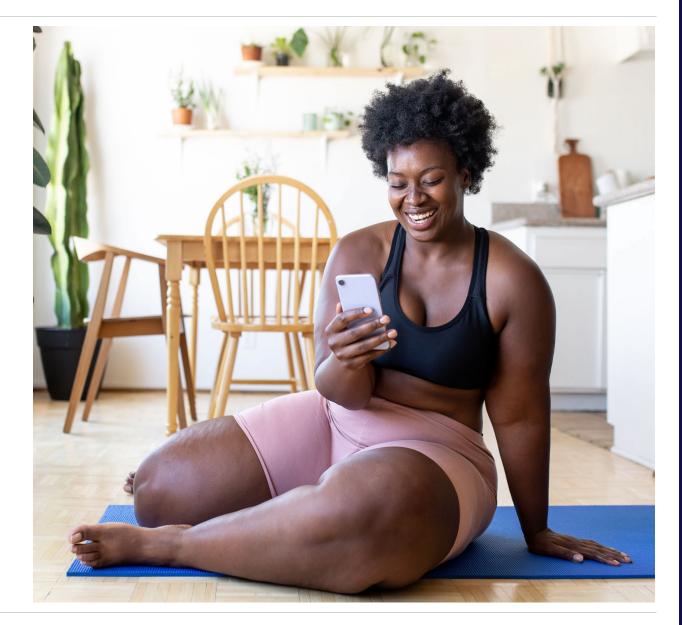

## Redeeming an invitation code – Step 1

- Locate the invitation email.
- Create a CAO account or sign-in to your CAO account

Contact Us for a new invitation email if you cannot locate your invitation email:

- Monday Friday, 9am 5pm
- Toll Free 1-844-880-5341
- Email: Contact Us Form

#### **SAMPLE EMAIL SUBJECT LINE:**

"Confirm Association with Region Condo type Condominium Corporation No. XX"

#### **SAMPLE INVITATION CODE:**

GXMY-91-12-35-9158-82541

## Redeeming an invitation code – Step 2

- Enter the Invitation Code from your email
- Select your corporation from the options that appear on the screen
- Click Redeem Invitation

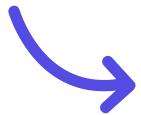

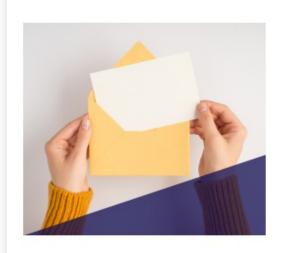

CAO SERVICES PORTAL

### Redeem Invitation

Redeem a corporation invitation code to get access to a specific condo corporation profile that has not filed a return with the CAO.

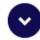

| Мy | Cod | е |
|----|-----|---|
|----|-----|---|

ENTER THE UNIQUE INVITATION CODE YOU RECEIVED FROM THE CAO

| Invitation Code   |  |
|-------------------|--|
|                   |  |
| Redeem Invitation |  |

Here are some common solutions to try if your CAO invitation is not working:

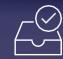

Copy/paste the code from the original email

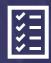

Make sure you picked the right corporation

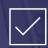

Make sure you didn't already redeem the code

Still having trouble? Call or message us

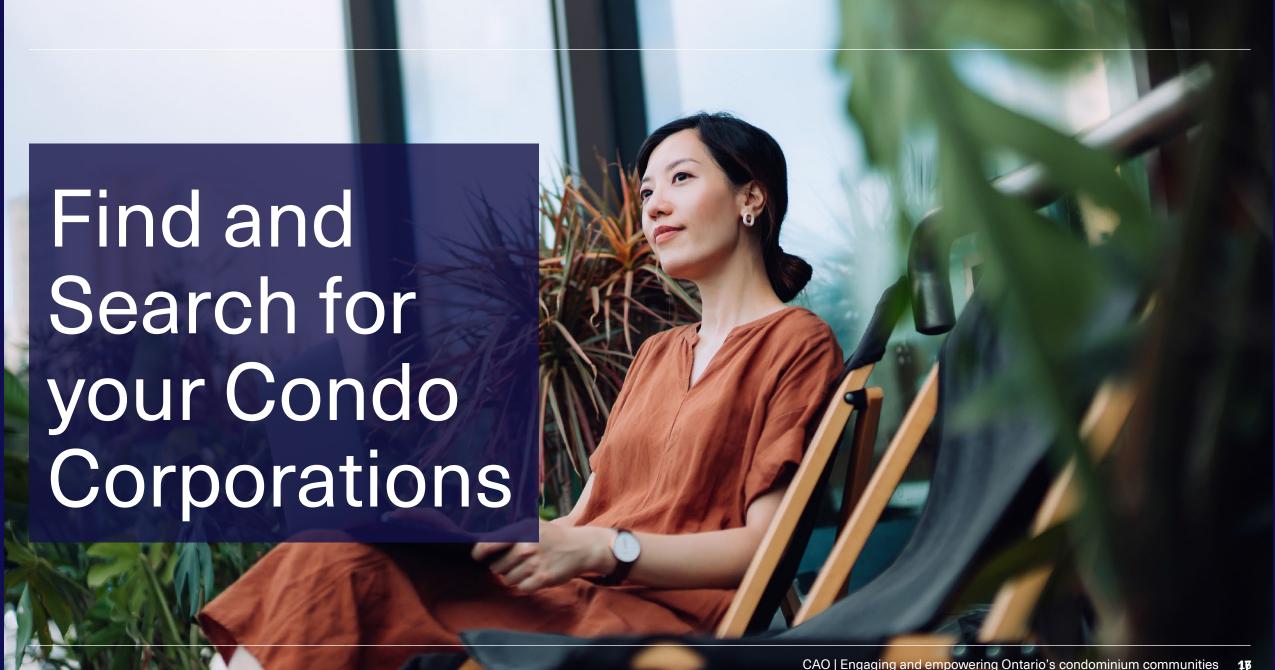

# Find your condo corporations

Select View Corporation
 Information to access the corporations you are associated with

OR

Select CAO Services then View condocorporation information

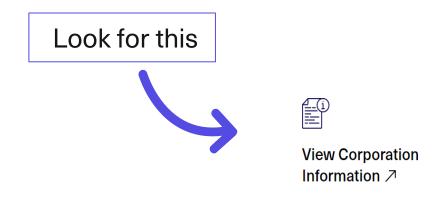

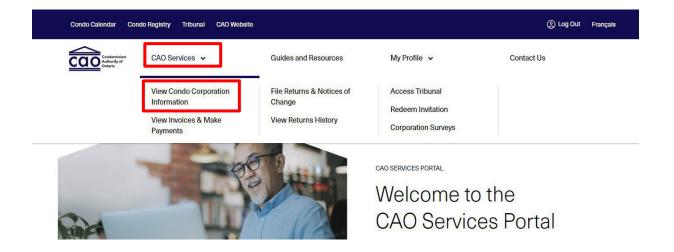

## Search for your condo corporations

 Use the new search bar and apply filters to look for your corporation – try different search terms!

#### **Permissions:**

- Permissions can only be changed by filing notices of change
- Full Access → view, file, pay
- Read Only → view

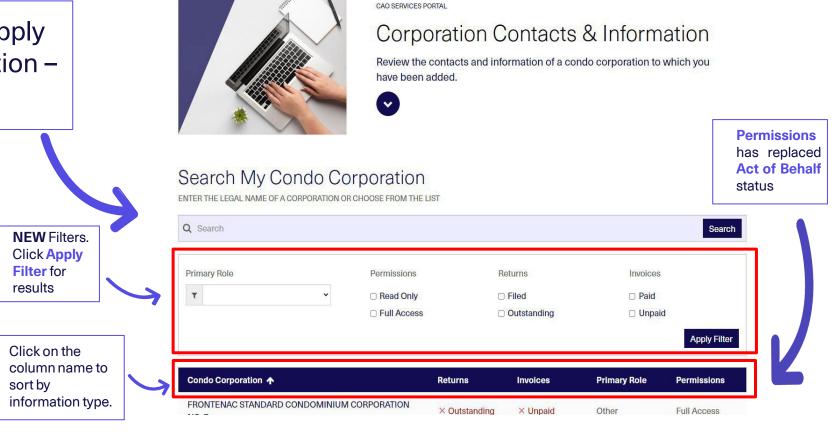

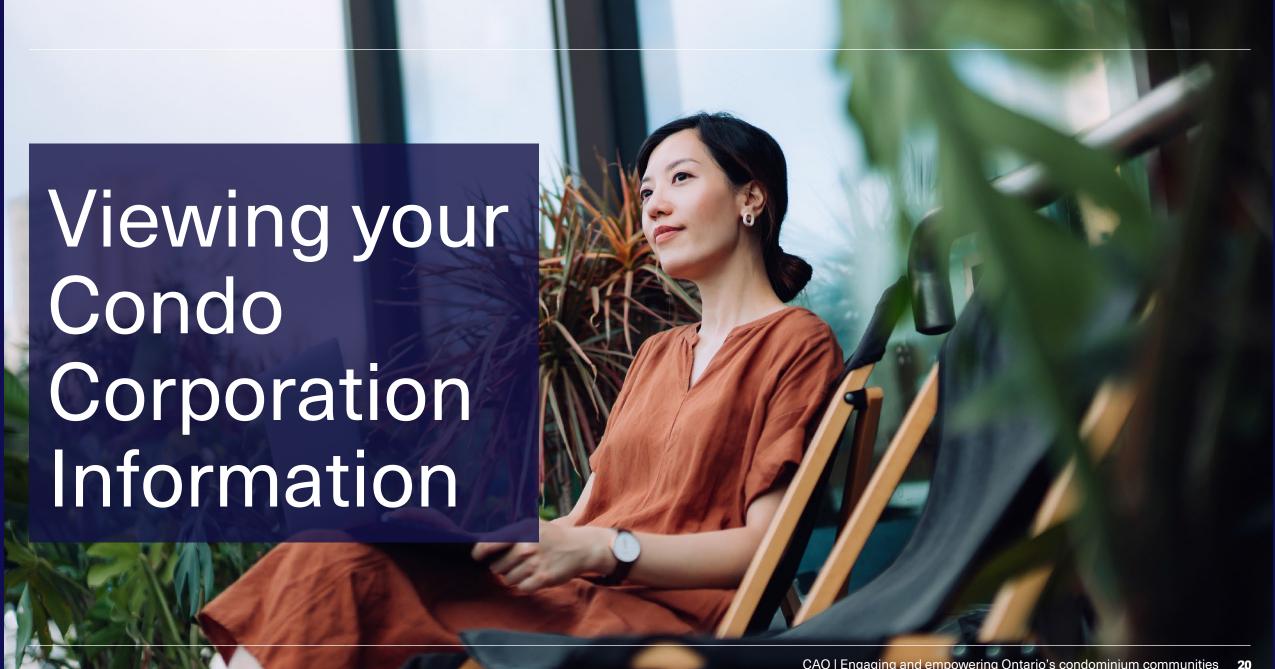

### **View Condo Info**

Click on the corporation's name to see:

## Corporation Contacts

- Names
- Roles
- Permissions
- Email Addresses
- Director Training
- Deadlines
- Status
- Completion
   Dates

#### **Director Training**

- Deadlines
- Completion Dates

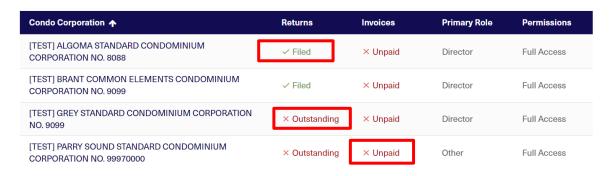

#### \*Note: There are two types of permissions to access information

- 1. Read Only User can view a condo corporation's information and contacts, returns history, invoices, and survey history.
- Full Access User has all the 'read only' permissions and can make changes to a condo corporation by filing a return or notice of change and pay invoices.

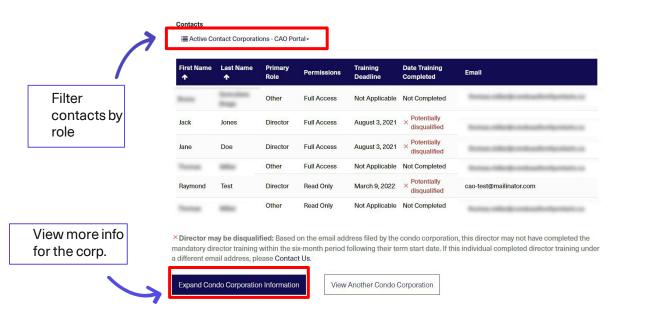

### **Additional Info**

#### **Expand Condo Corporation Information to** view:

- Registration Date at LRO
- Condo Type & No. of units
- Municipal & service address
- Fiscal year & AGM dates
- Management Provider

View more info for the corp.

File a notice of change to update any of this info.

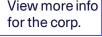

#### Contacts

| First Name | Last Name<br>↑   | Primary<br>Role | Permissions | Training<br>Deadline | Date Training<br>Completed | Email                                  |
|------------|------------------|-----------------|-------------|----------------------|----------------------------|----------------------------------------|
| Brance     | termina<br>Trapa | Other           | Full Access | Not Applicable       | Not Completed              |                                        |
| Jack       | Jones            | Director        | Full Access | August 3, 2021       | × Potentially disqualified |                                        |
| Jane       | Doe              | Director        | Full Access | August 3, 2021       | × Potentially disqualified | Name of the Brook and the Sportsch. In |
| termen.    | -                | Other           | Full Access | Not Applicable       | Not Completed              | Name of the Brook and or Sportsch. or  |
| Raymond    | Test             | Director        | Read Only   | March 9, 2022        | × Potentially disqualified | cao-test@mailinator.com                |
| Name .     | -                | Other           | Read Only   | Not Applicable       | Not Completed              | Name of the Association Section 1      |

× Director may be disqualified: Based on the email address filed by the condo corporation, this director may not have completed the mandatory director training within the six-month period following their term start date. If this individual completed director training under a different email address, please Contact Us.

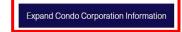

View Another Condo Corporation

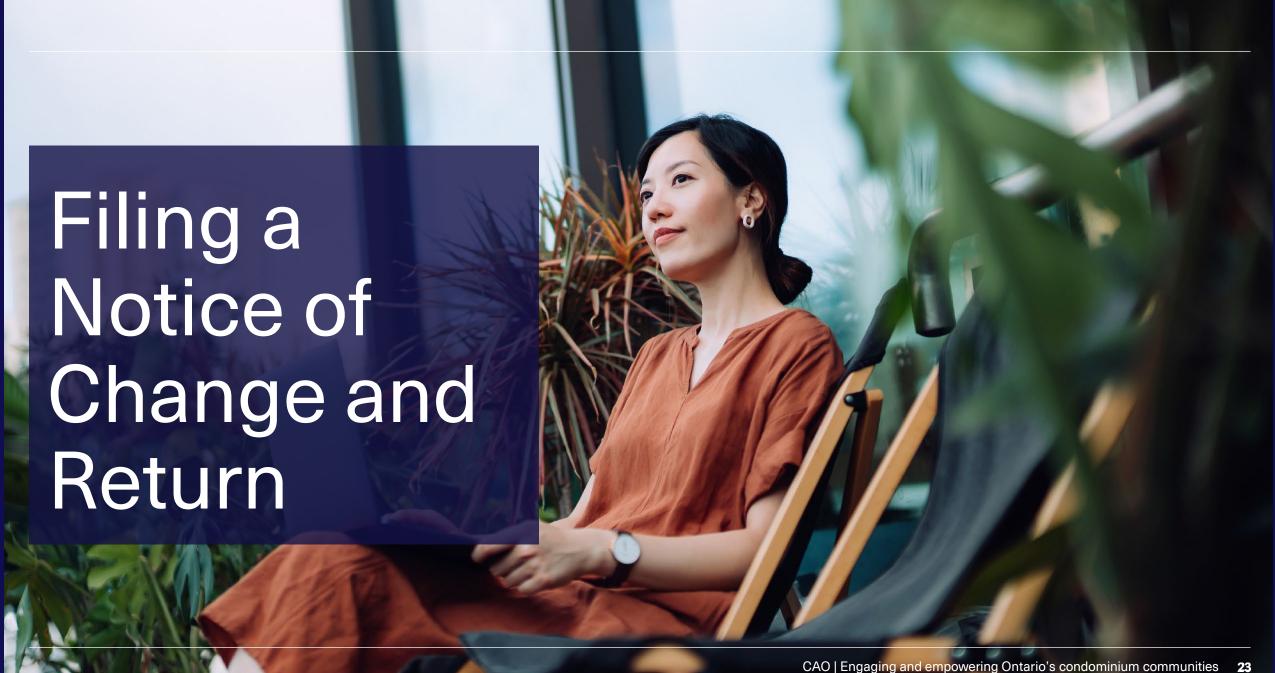

## Filing a Notice of Change

On the **Corp. Information** page, select:

- 1. File Returns & Notices of Change
- 2. File a Notice of Change

From the CAO Services tab at the top of the page, select:

- 1. File Returns & Notices of Change
- 2. Search for your condo then select

File a notice of change

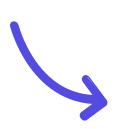

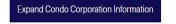

View Another Condo Corporation

#### Other Services for this Condo

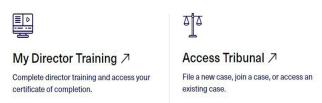

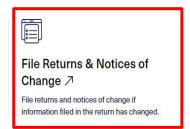

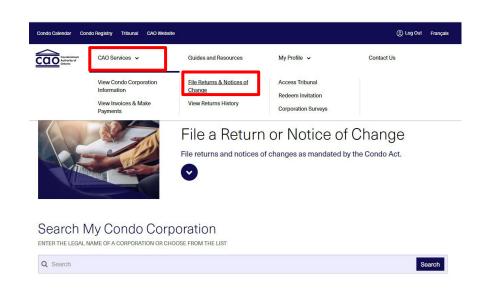

## Filing a Return

On the **Corp. Information** page, select:

- 1. File Returns & Notices of Change
- 2. Then File a Condominium Return

From the **CAO Services** tab at the top of the page, select:

- File Returns & Notices of Change
- 2. Search for your condo then select File a condominium return

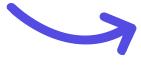

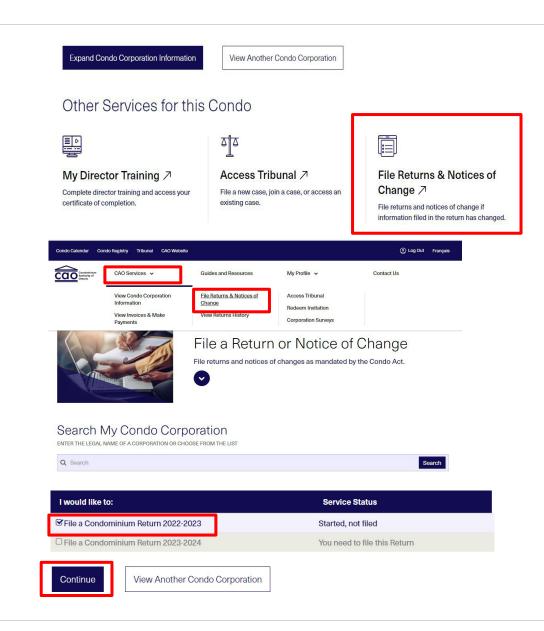

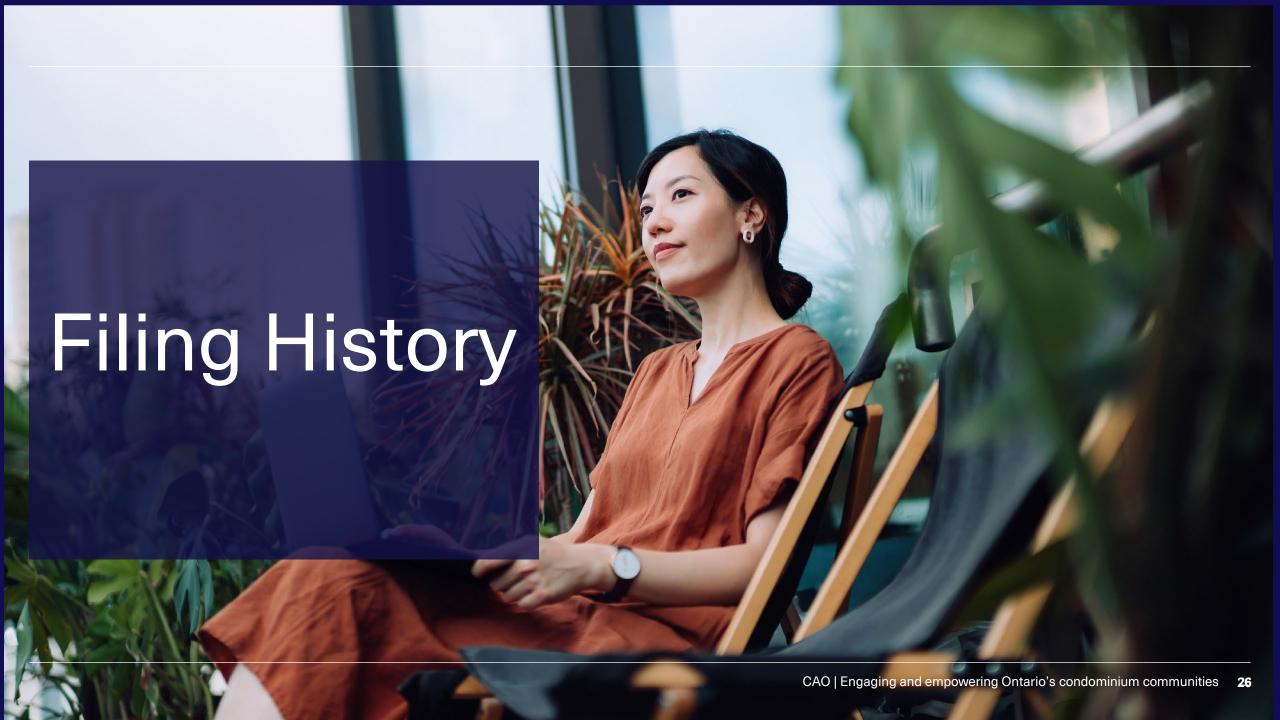

## **Access Filing History**

On the **Corp. Information** page, select: **View Returns History** 

From the **CAO Services** tab at the top of the page, select:

- 1. View Returns History
- Search for and select the condo corp.

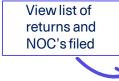

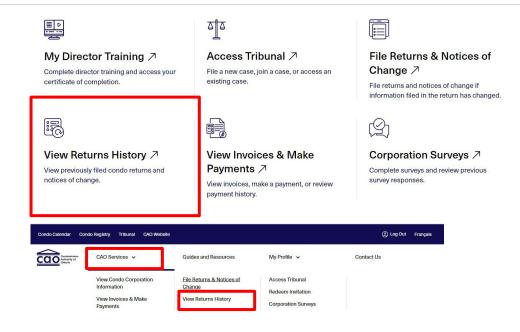

You can find a summary of the condo corporation's previously filed returns and notices of change below.

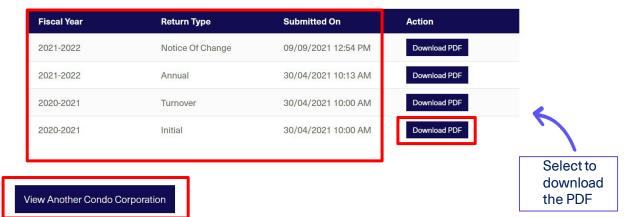

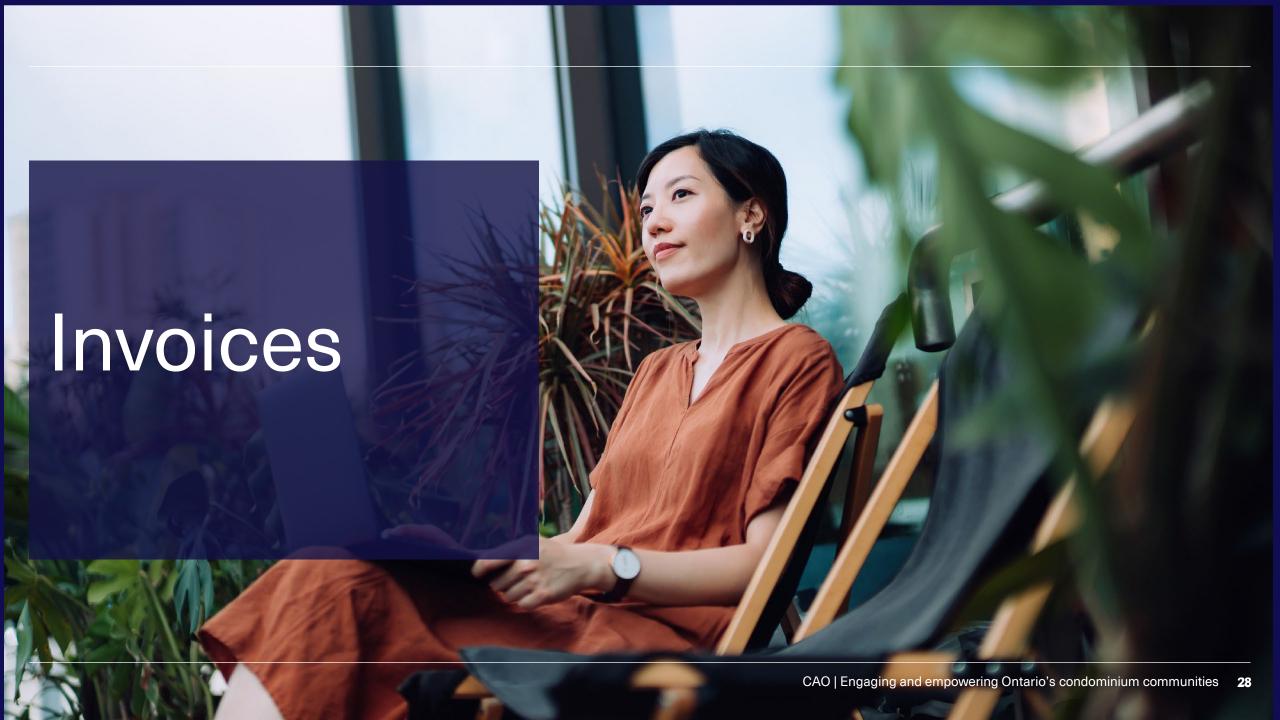

## Viewing Invoices

On the Corp. Information page, select: View Invoices & Make Payments

From the **CAO Services** tab at the top of the page, select:

- 1. View Invoices & Make Payments
- 2. Search for your condo corp.
- 3. View and pay invoices

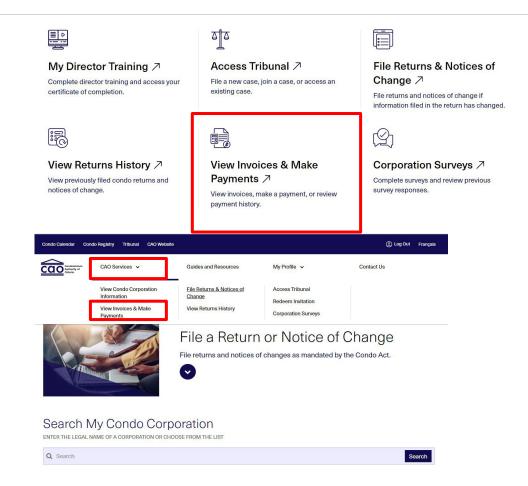

## **Paying Invoices**

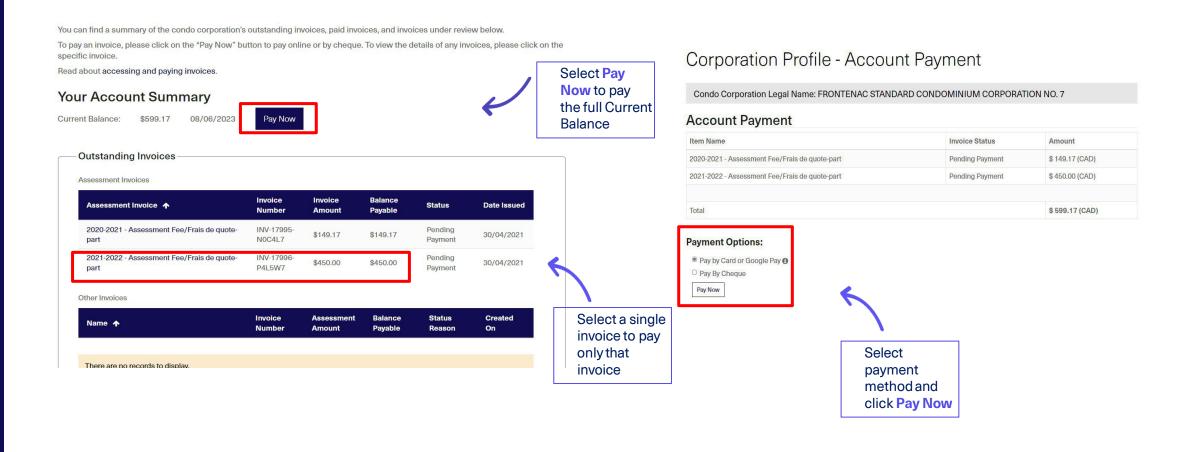

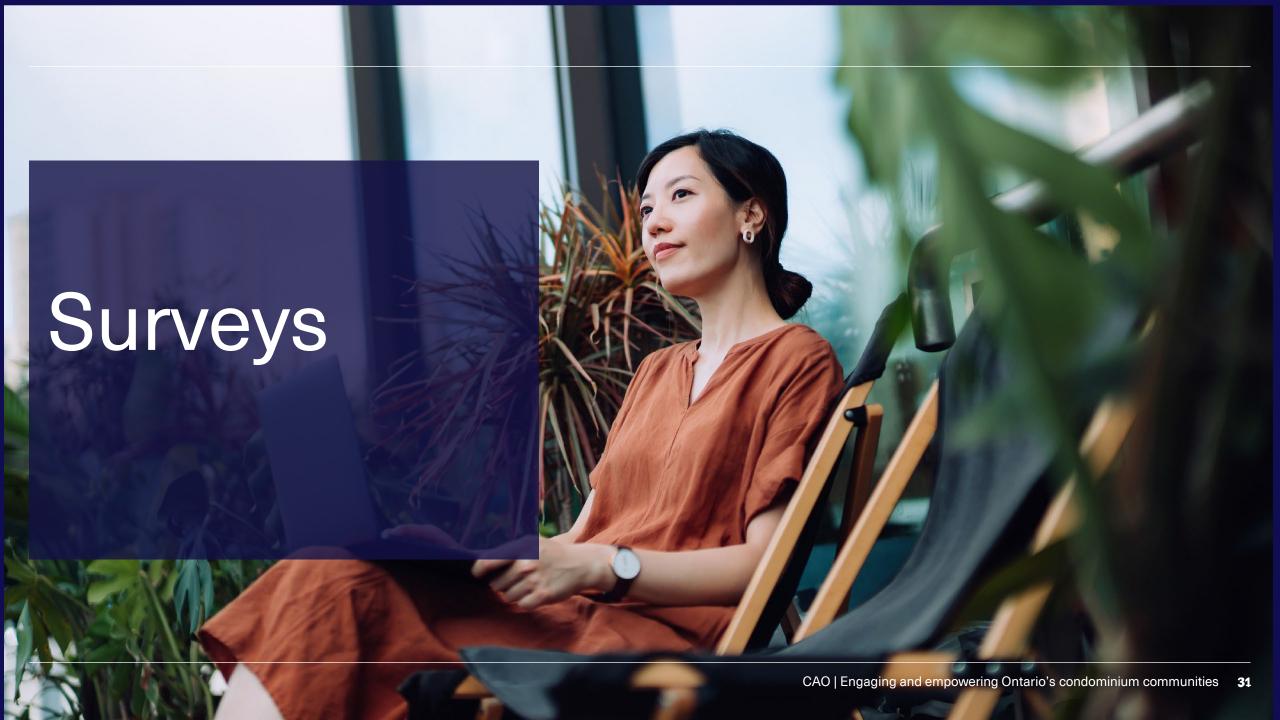

## **Corporation Surveys**

On the **Corp. Information** page, select: **Corporation Surveys** 

From the **CAO Services** tab at the top of the page, select:

- 1. Corporation Surveys
- Search for and select the condo corp.

View completed and open surveys on this page.

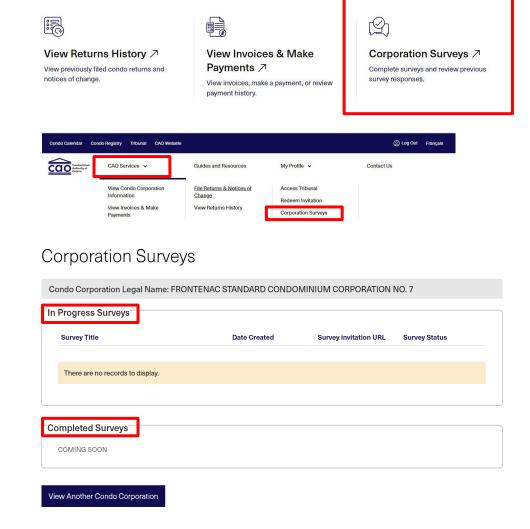

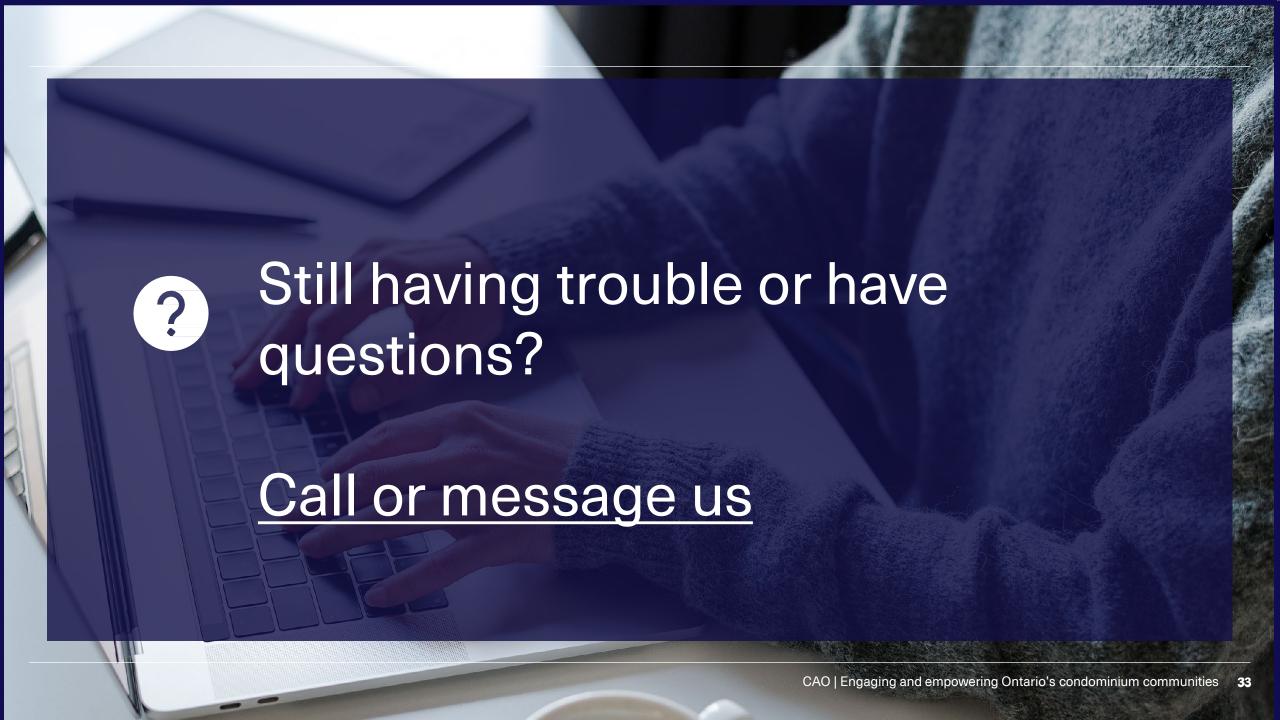

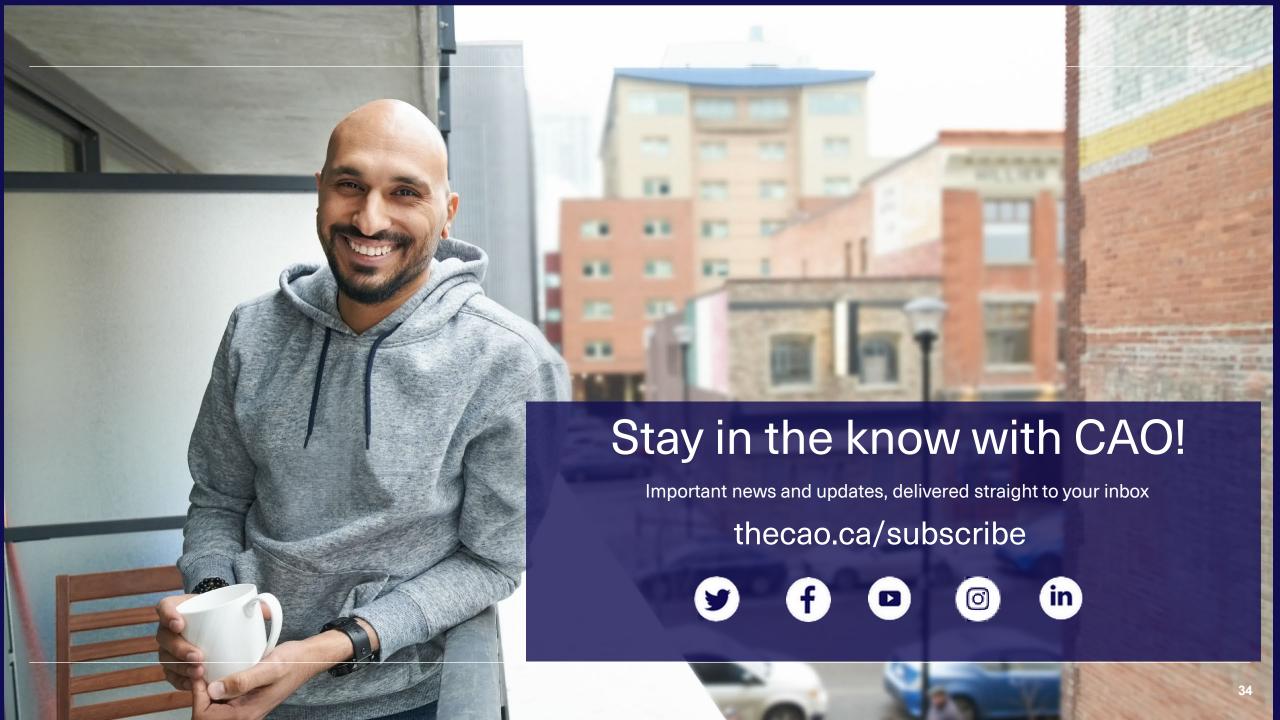